# RANGE ROVER

# **Land Rover**

Harman RS-2938 Installation Guide

### No.1 Product accessories

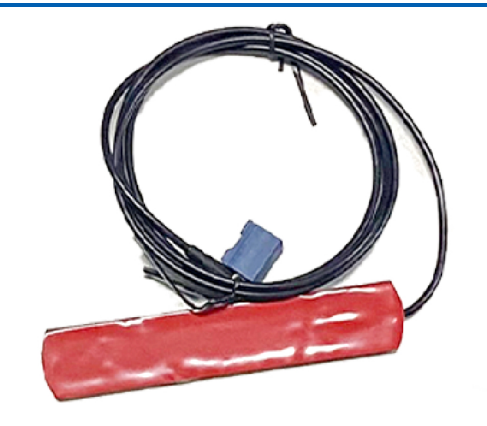

WIFiAntenna

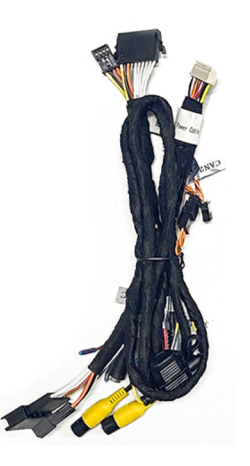

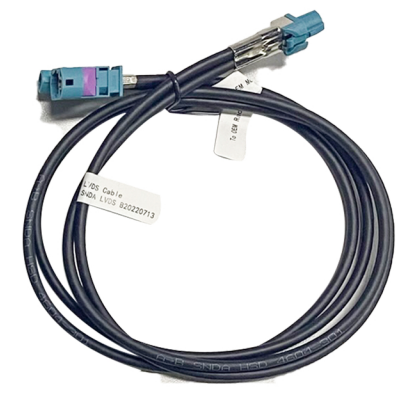

LVDS

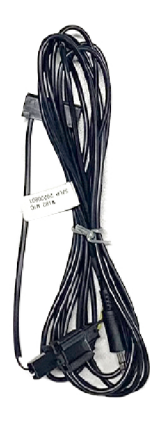

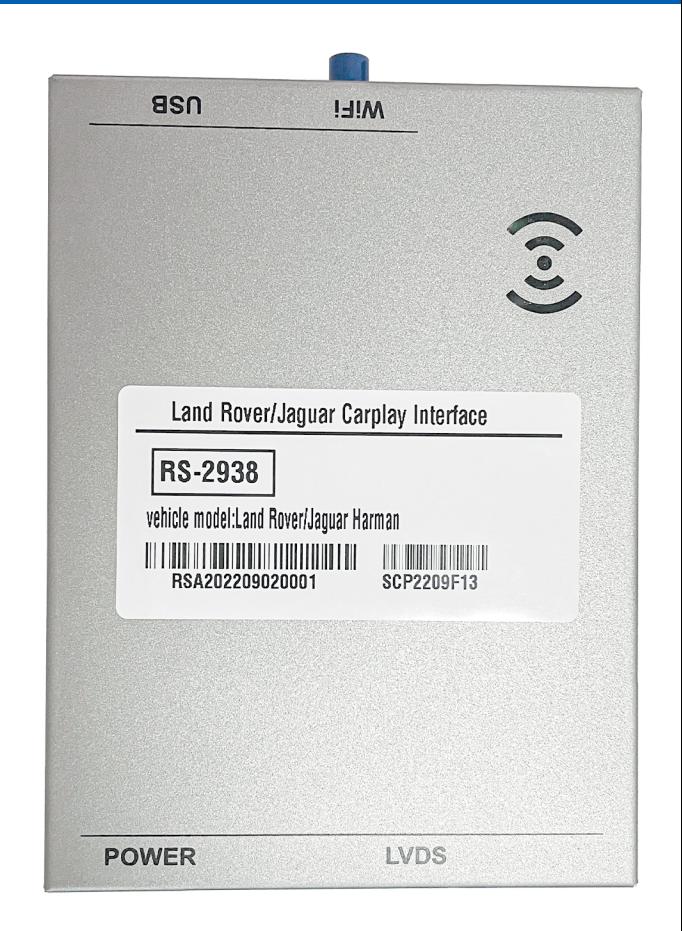

# No.2 Wire Diagram

- Wire Diagram **·** DIP Settings
	-

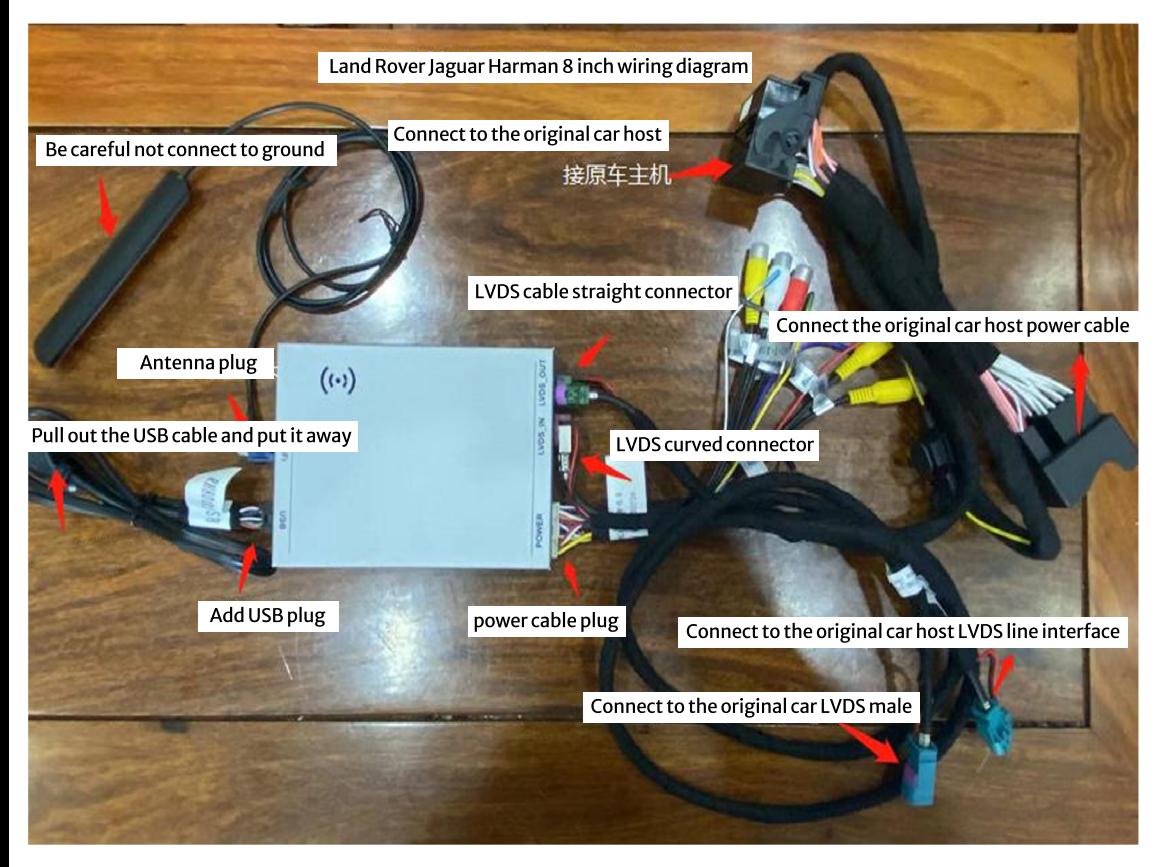

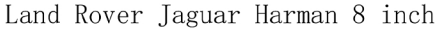

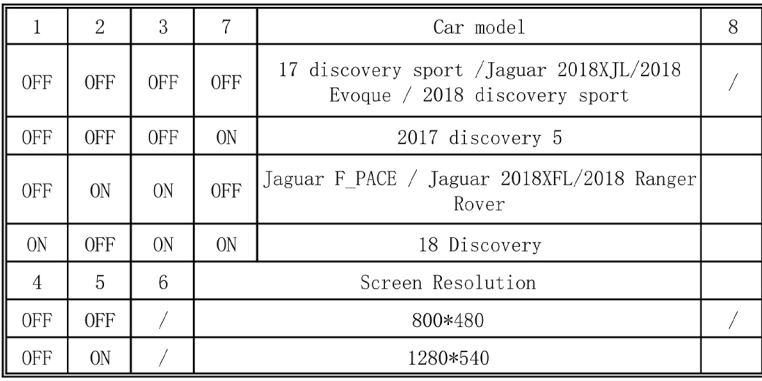

### Steering wheel button control No.3

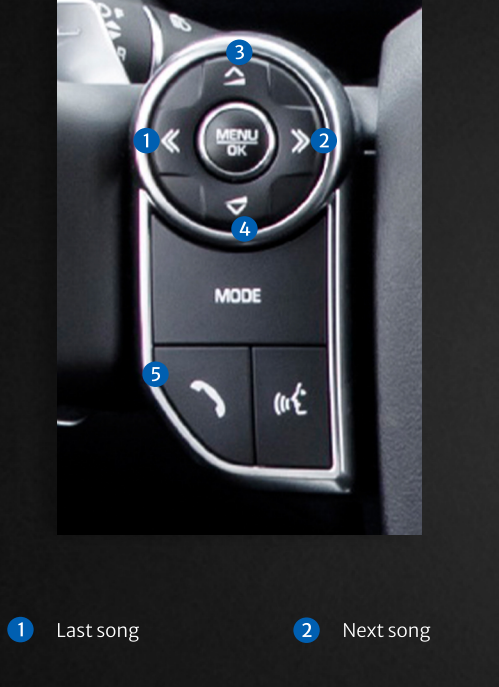

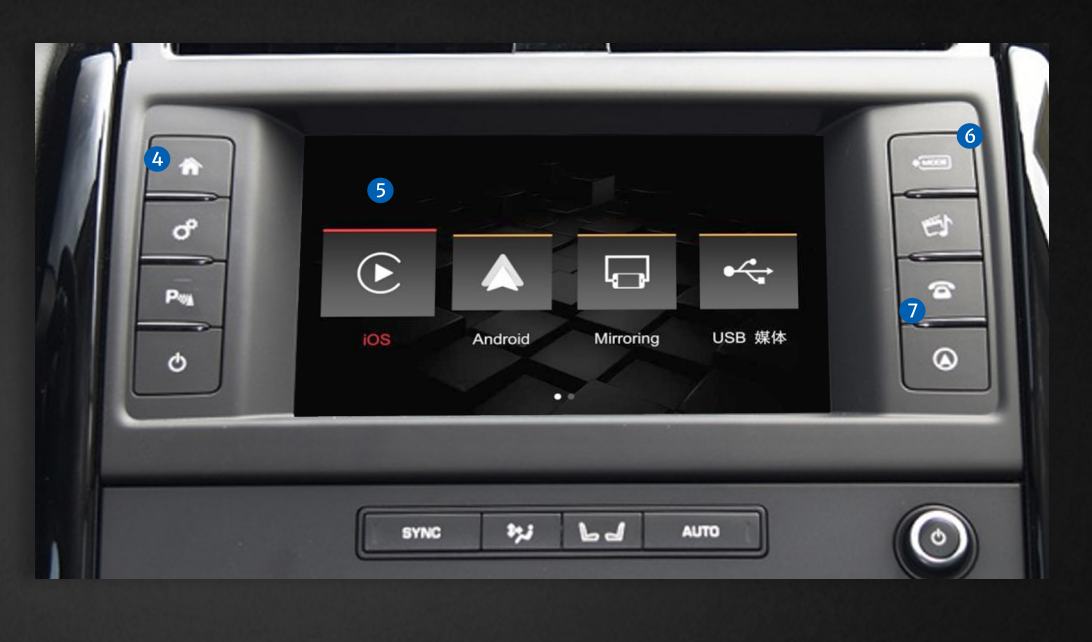

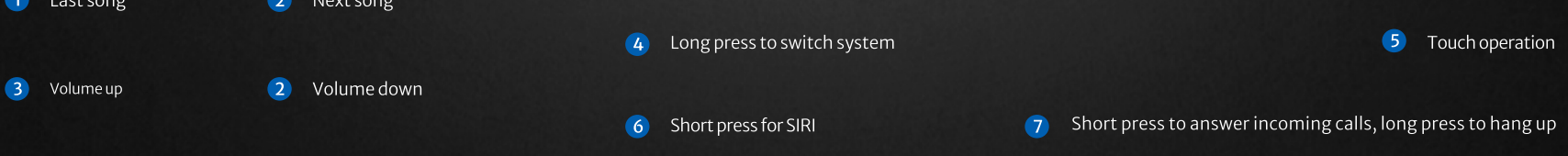

3 Short press for Siri, short press to answer incoming calls

### No.4 Function operation description:

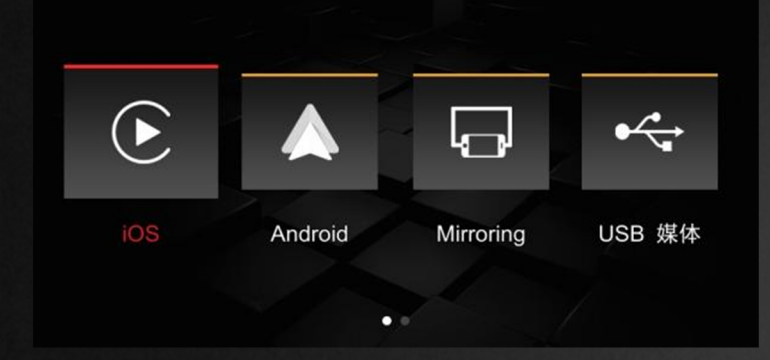

\*Wired/WirelessCarPlay \*Mirror Link function (Apple, Android) \*USBmultimediaplayback(supportslosslessaudio,720Pvideoandpictureplayback) \*Supportoriginalcarrearview,retrofitrearview(CVBS/AHD),frontview(timedelaycanbeset)orDVR \*Wired/WirelessAndroidAUTO

\*Supportexpansionandinstallationof360panorama(CVBS/AHD)

\*SupportaudioEQadjustment,musicnavigationvolumeadjustmentseparately

\*SupporttheoriginalcarMIC(reservedtoinstallMIC),supporttheautomaticcorrectionfunctionofcallcancellationandecho.

\*SupportoriginalcarBluetoothcallfunction

\*SupportAUXINfunction,canexpanddigitalTV

\*Support wired BaiDu Car Life (requires factory setting to open, password 0301)

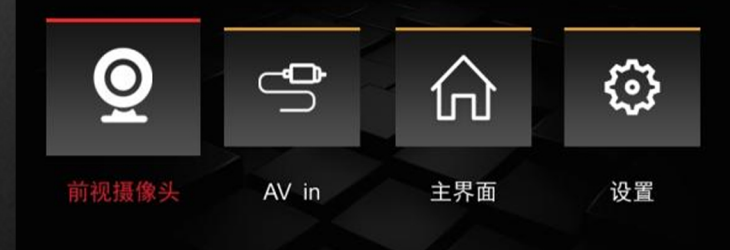

 $\blacksquare$ 

### No.5 Connection and function operation instructions:

\*EasyconnectionmethodofwirelessCarPlayforthefirsttime:AfterconnectingviaUSBcable,followthepromptsonthemobilephonetoenablewirelessCarPlay.After15seconds,unplugthedatacableand the wireless connection will be automatically connected.

Enter the installation settings Wireless CarPlay settings 1 无线CarPlay设置 Click "Discover and connect devices" to pop up the CX BT 线CarPlay开关 2 Wi-Fi 通道 发现和连接设备 在线设备列表 3 Open the bluetooth of the phone 发现和连接设备 已配对列表 打开手机的蓝牙并搜索 CX BTFC4BBCEC738C, 然后连接 蓝牙配对请求 地设备 Aearch for the name of CX BT..... 4 "CARPLAY BT 5681bc" 想与您的 **ION** 'CARPLAY\_BT\_5681bc"上。请勿在任何 配件上输入此代码 **MITERAT DI JOO IM** ARPL 取消 815180 使用"CARPLAY"的 **IB B1** 德镍量 CarPlay 车载? CarPlay 半载自动将提的iPhone连接至 配对 取消 MO PPO 汽车内建显示屏、显在锁定时仍可访问。 **IPPO** 使用CarPlay车载 要定/ 以后

Note: (Apple needs to complete the Bluetooth pairing, and the WIFI on the mobile phone can be turned on to complete the wireless CarPlay connection), the next time you start the car, the connected car will be automatically connected.

\*EasyconnectionmethodofwirelessCarPlayforthefirsttime:AfterconnectingviaUSBcable,followthepromptsonthemobilephonetoenablewirelessCarPlay.After15seconds,unplugthedatacableand the wireless connection will be automatically connected.

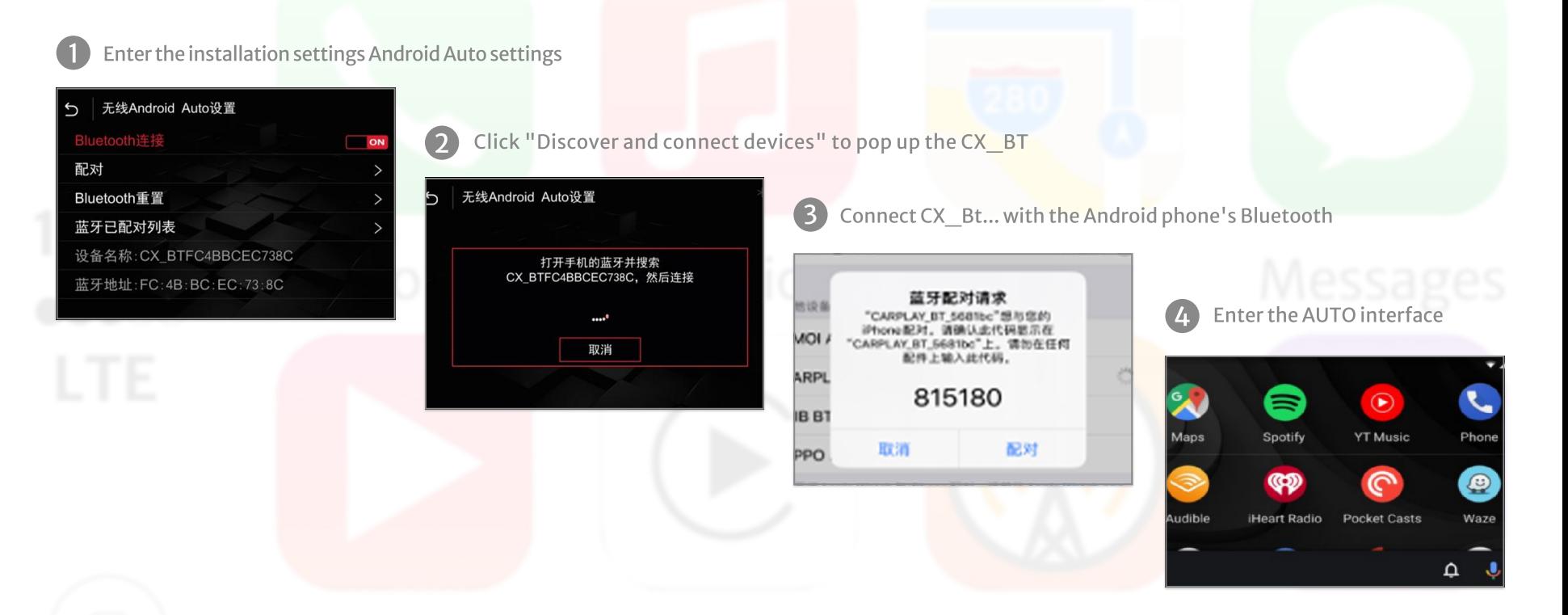

Note: (Apple needs to complete the Bluetooth pairing, and the WIFI on the mobile phone can be turned on to complete the wireless CarPlay connection), the next time you start the car, the connected car will be automatically connected.

### No.7 iPhone screen projection operation

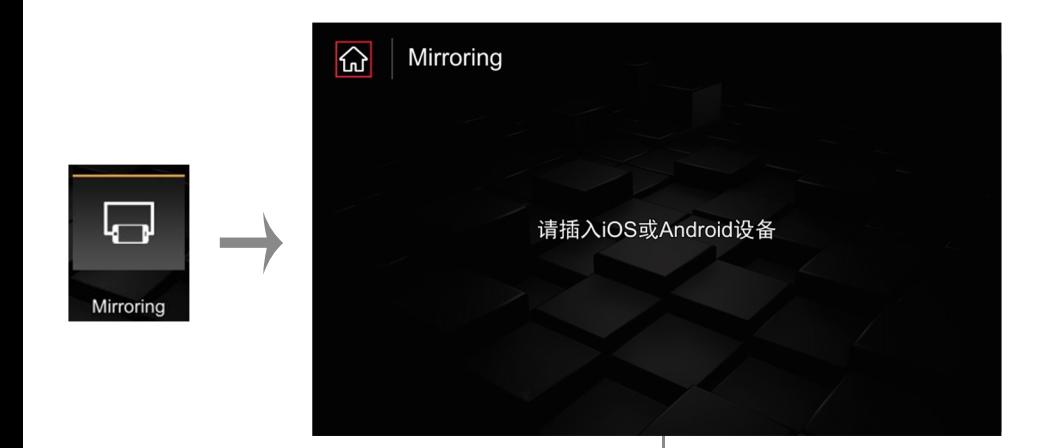

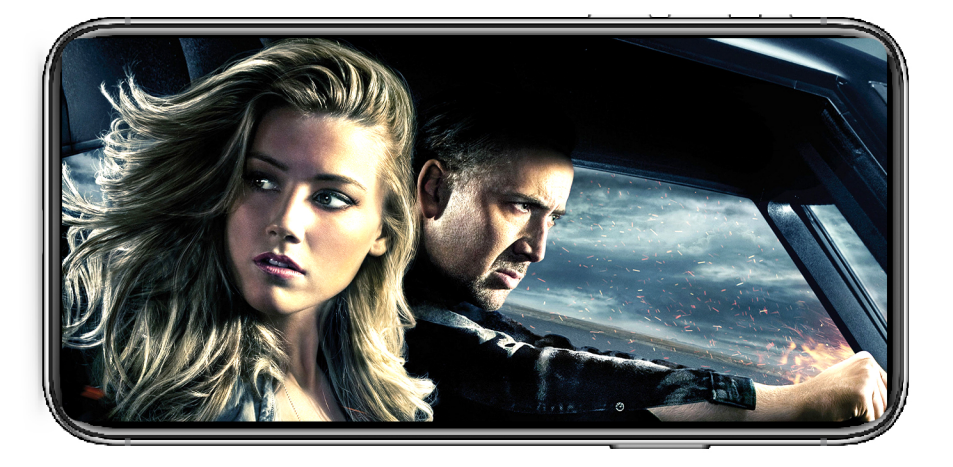

Click the Mirroring icon, connect the USB cable to the iPhone, and the mobile phone prompt as shown above will pop up. Click Trust to enter the screen mirroring interface.

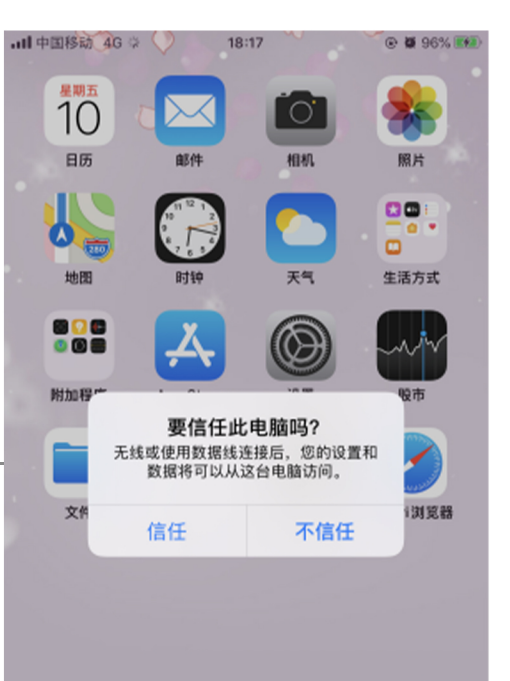

### No.8 Android phone screen projection is as follows:

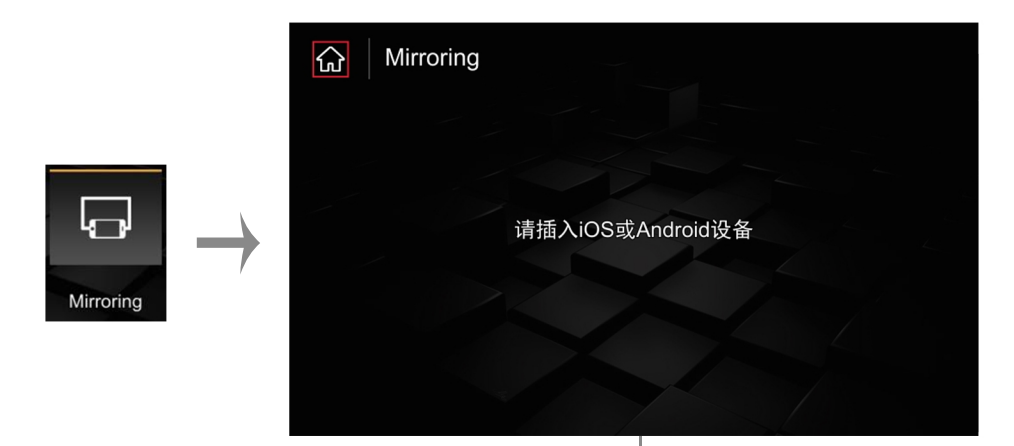

In the Mirroring interface → insert the Android phone, the mobile phone will pop up the "Auto link" download box, click to download, after the download is complete, click on the browser to install, after the installation is complete, the mobile phone interface will display the Auto link icon. In the "Mirroring" interface, insert the Android phone again, and the mobile phone will pop up the "Open USB default connection box" → click "OK", after the connection, the Mirroring interface will be displayed after the connection is successful;

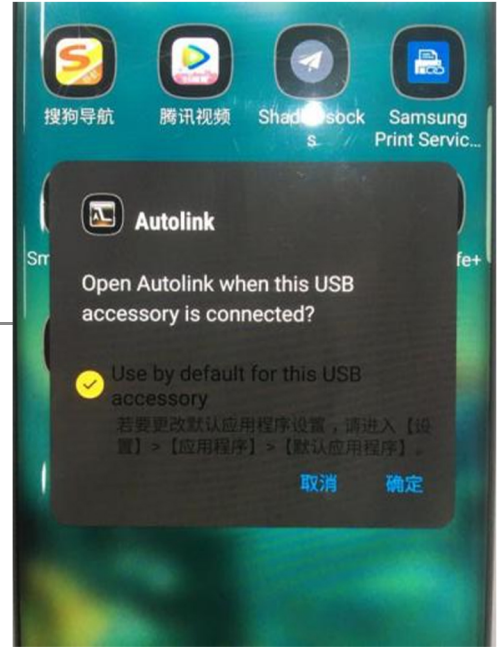

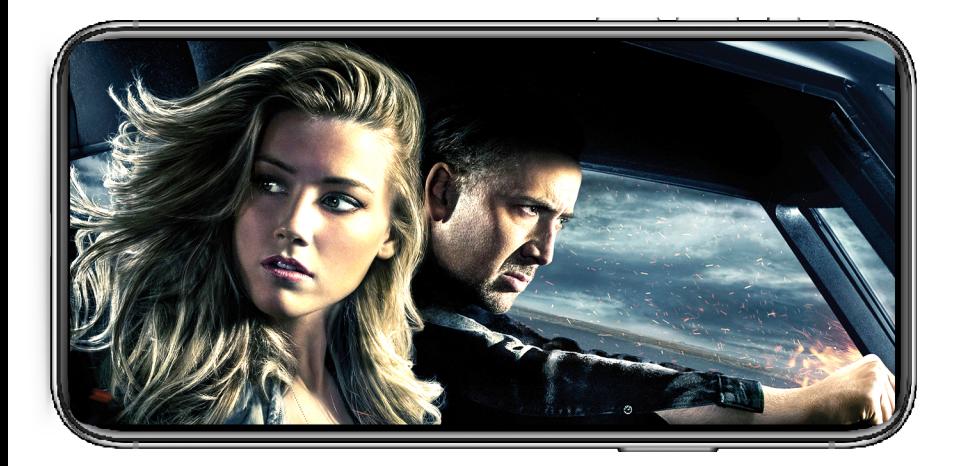

Click the Mirroring icon, connect the USB cable to the iPhone, and the mobile phone prompt as shown above will pop up. Click Trust to enter the screen mirroring interface.

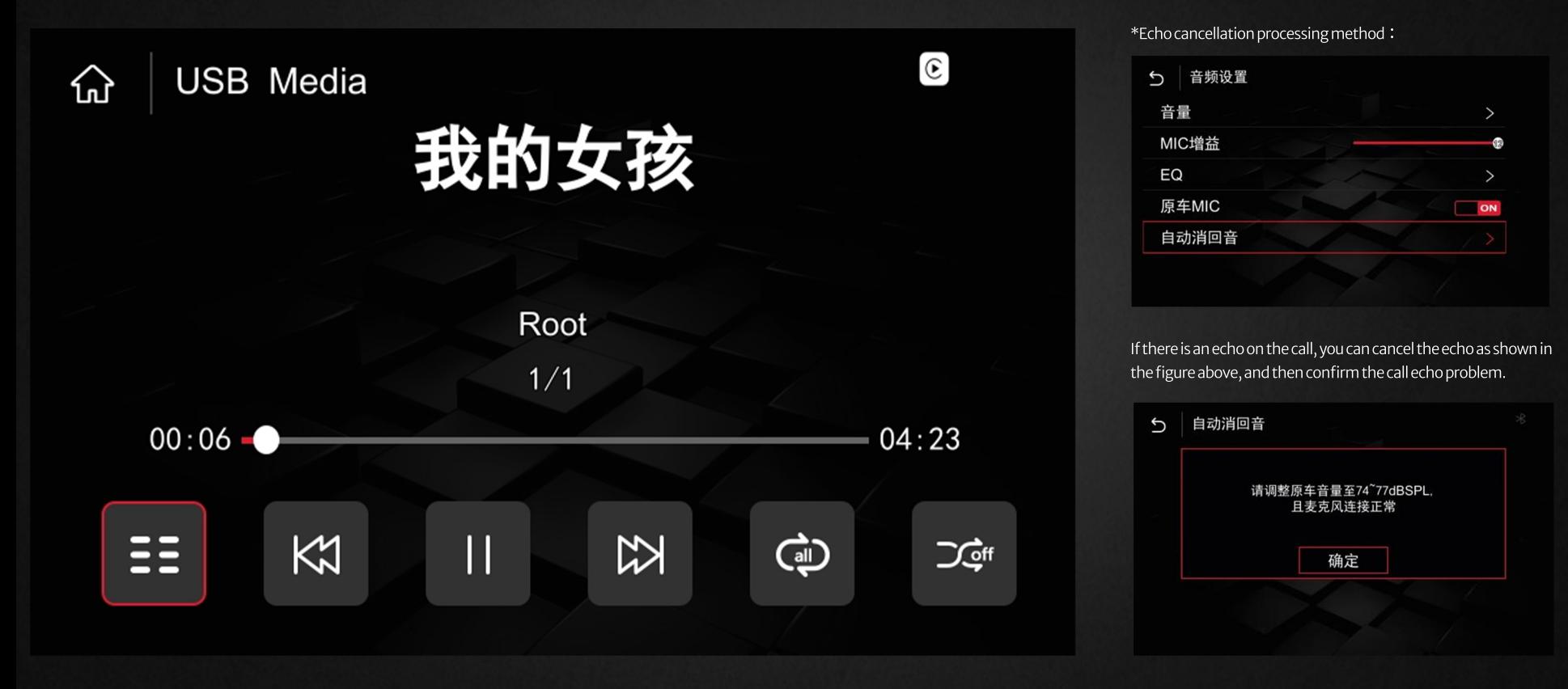

Inserting a U disk will automatically jump to the USB playback interface, supporting lossless audio and 720P video playback.

### No.10 System setting

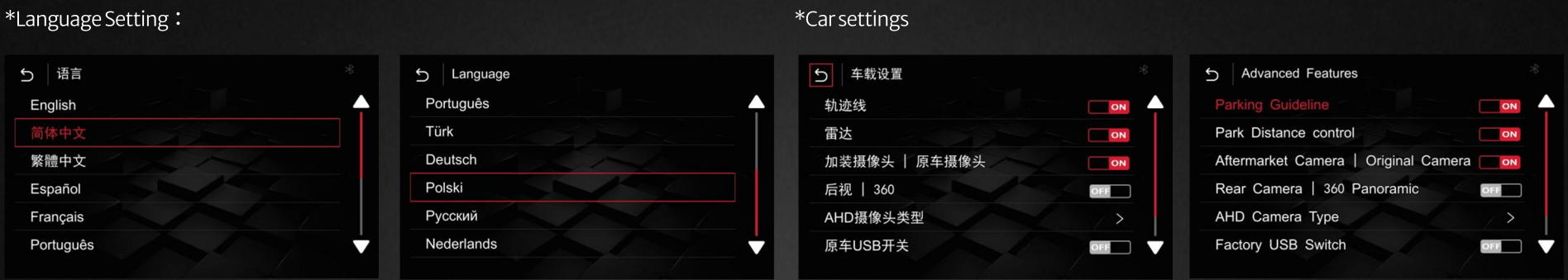

As shown in the figure above, enter the language option in the installation setting interface, and choose the right language. As shown above

The common rear view settings are as shown above. If you are installing an AHD camera, you need to enter the AHD and select the corresponding frame rate.

\*Versioninformationandsystemupgrademethod:

### \*Audiosettings:

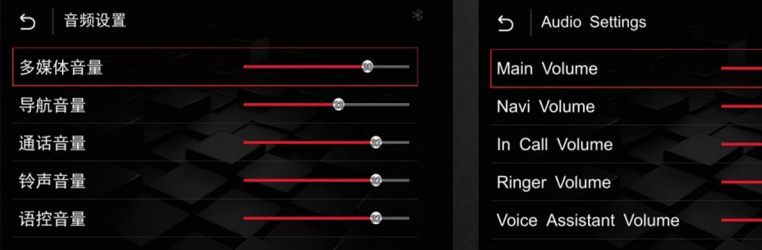

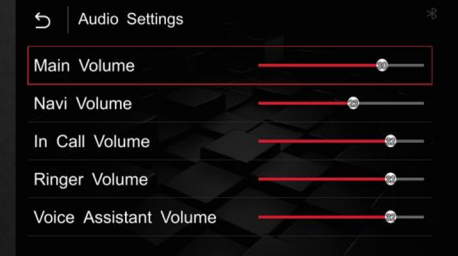

版本信息 Information U U 关于设备 **About Version** 复位 Reset 恢复出厂设置 **Factory Reset** 

Audio settings are commonly performed as shown in the figure above, and default values are generally recommended.

Viewtheversioninformationasshowninthefigureabove,clickAboutDevicetodisplaythecurrentsystem version number information.

### No.11 System upgrade as follows

 $\odot$ 

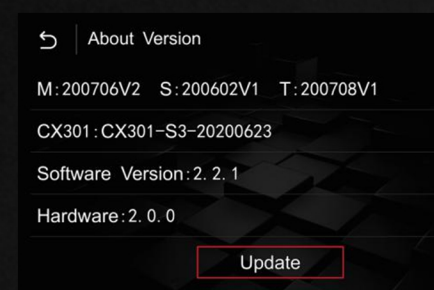

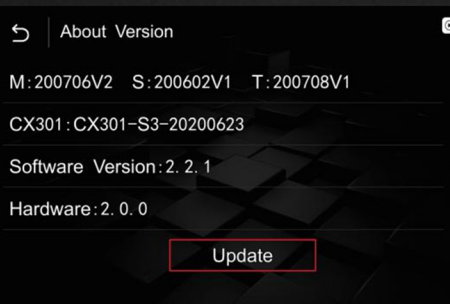

 $\gg$ 

 $\odot$  In the USB device, copy the upgrade file from the computer, after decompressing the file put the ISPBOOOT.BIN and OSU Settings folder or update file in the root directory of the U disk;

Import config from USB

Start importing config from USB flash drive?

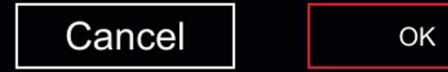

②Insert the USB, return to the main interface→Settings→Version Information→About Device→Update→Click the corresponding file to upgrade→Upgrade (during the upgrade process, the USB cannot be pulled out, and the USB will be automatically read after the upgrade is completed)

The upgrade process cannot be powered off, pay attention to whether the file name of the U disk is correct, and confirm the version information before upgrading.

## No.12 Troubleshooting

合 格 證 CERTIFICATE 產品名稱: Product name 規格型號 Model 出廠日期: leave factory date QC 檢 驗員:

PASS

nspectron

生產廠家: Manufacturer

> 本產品經檢驗符合規定 的質量標準, 准予出廠

This product meets the requirements after inspection The quality standard, allowed to leave the factory

1. The original car has a black screen, and a black screen is installed -----1. Check whether the LVDS cable is connected correctly, and eliminate the problem of poor LVDS contact; 2. If the above problems cannot be eliminated, check whether the dialing code is correct.

2. The display of the original car is normal and the operation of the knob is normal. If the display is overflowing or dissatisfied, the screen is black or blurred or the screen is flickering, check whether the dialing code of the decoder is correct and whether the LVDS cable is plugged in properly.

3. The sound of the original car is normal, but CarPlay has no sound. ----CarPlay sound channel is selected as the original car AUX

4. There is an echo on the phone (outside the car)-----In the setting item, press the echo cancellation method to eliminate.

5. There is no sound in CarPlay music or calling the car - check whether the sound is in the AUX channel, do not connect the original car Bluetooth or mobile phone to see if the current channel status of the music is in the CarPlay channel.

6. CarPlay has been connected to display a black screen, and the sound is normal - turn off the mobile phone WIFI and BT, and see if the installation interface can be displayed normally. If it cannot be ruled out, press and hold the next button of the original car for 10 seconds to restart the CarPlay system.

7. CarPlay freezes when playing music or the navigation does not refresh - check whether the network on the mobile phone is normal and whether the decoder antenna is tightened.

8. CarPlay cannot be connected automatically ---- Check whether the Bluetooth and WIFI on the mobile phone are turned on. If they are turned on click IOS to connect again.

9. CarPlay SiRi has no effect ------ Check if the audio MIC is set to the original car, it needs to be turned off

10.The knob has no effect-----Confirm whether the small board cable is installed properly, and do not insert it crookedly. After the knob is installed confirm that the original car is turned off and the power cord is turned on.

11. Reversing on the installation interface does not switch the screen ---- check if the CAN cable of the air conditioner panel is connected well) After the connection, it needs to be connected with the 2G40 power cable (two aircraft buckle plugs), if it still does not work, check whether the dial code corresponds to.

12. MIC has no effect ---- enter the installation setting interface and set it to install MIC